## GO TO THE WEBSITE[: www.polimi.it](http://www.polimi.it/)

## SELECT: TOOLS/ ONLINE SERVICES

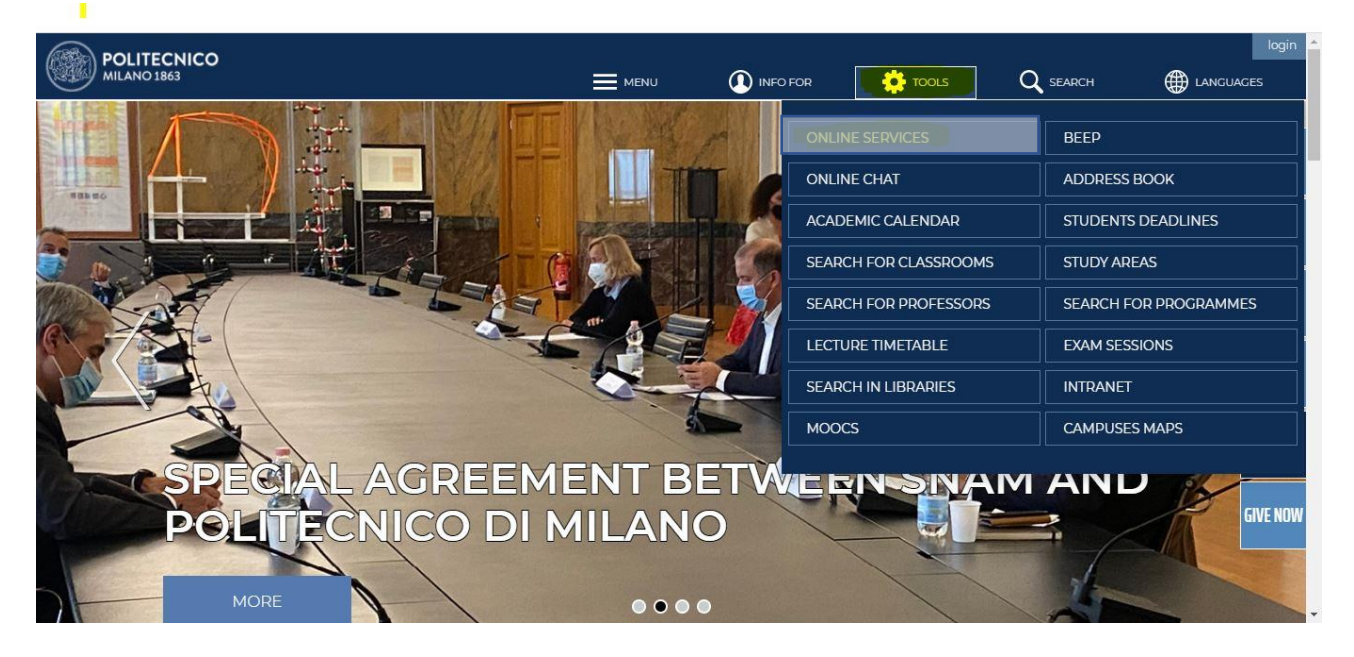

## IF YOU ARE A NEW USER SELECT: Register

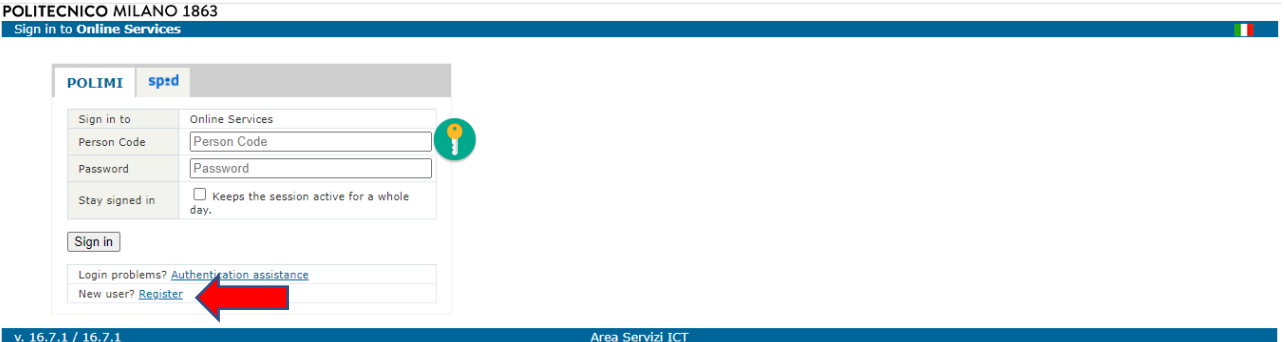

## SELECT: Register a new user

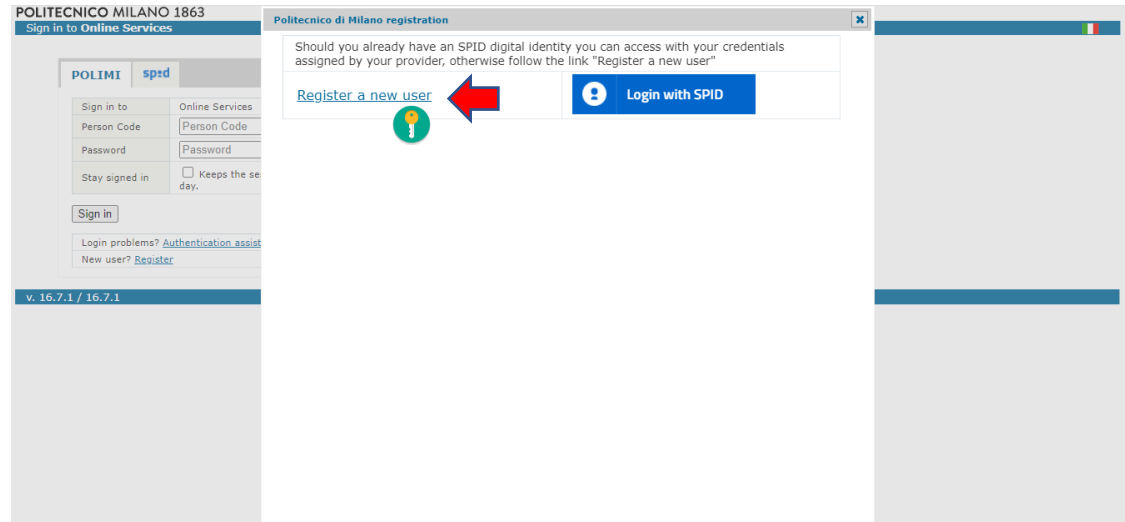

Insert your data, pag 1/4

You must enter your personal data and a current personal email address (not @polimi.it), where you will receive a link to activate your account.

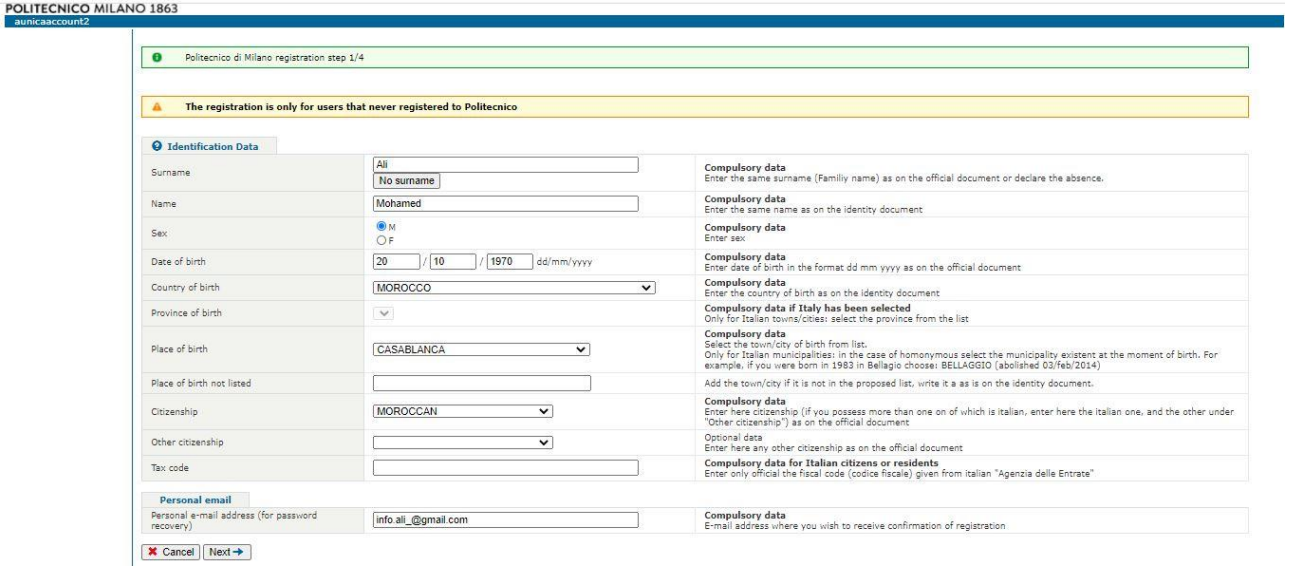

### Insert your data, pag 2/4

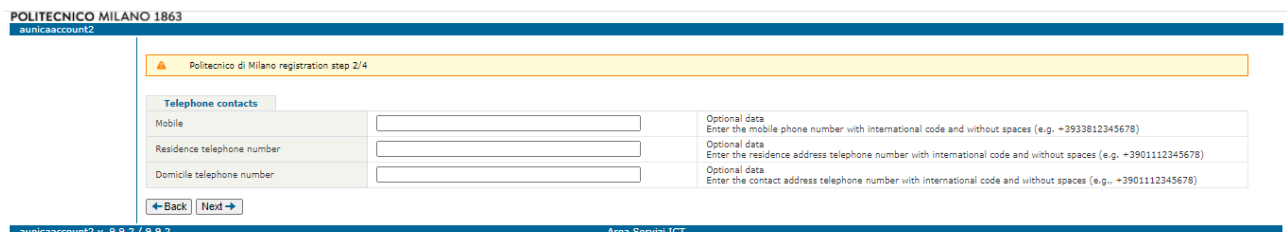

#### Consent to processing your data, pag 3/4

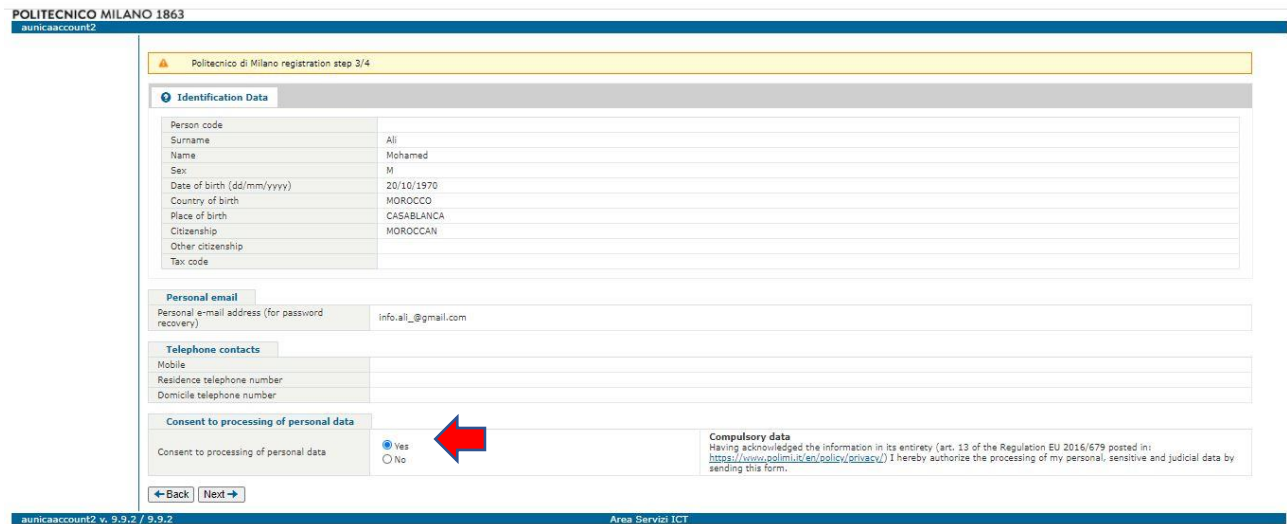

# Enter a password, pag 4/4

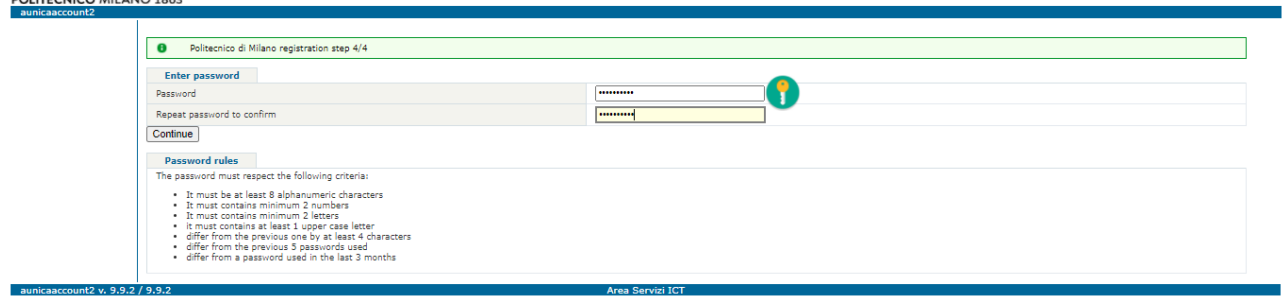

## Now you get your PERSONAL CODE

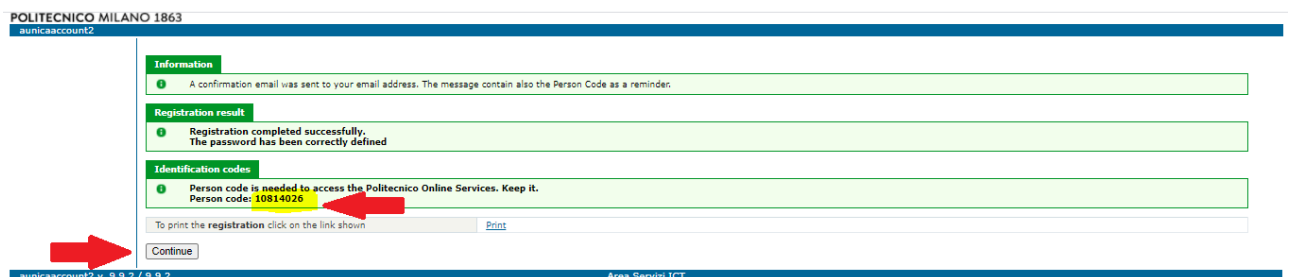

Comunicate your PERSONAL CODE by mail to: [canu@cise-polimi.it](mailto:mariagrazia.mastrorillo@polimi.it)

 $\bar{\beta}$ 

You have to press the botton **CONTINUE** and go on with the registration and insert/update your personal data:

### Step1

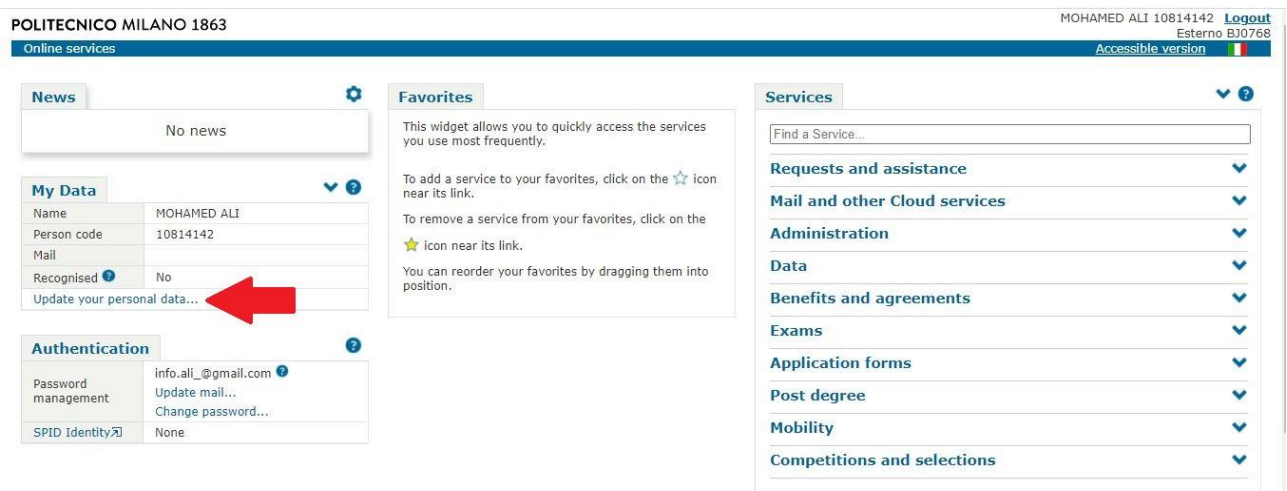

Remember to insert your ADDRESS, IDENTITY DOCUMENT and ITALIAN FISCAL CODE (only if you attend a master onsite in Milan)

Step 2

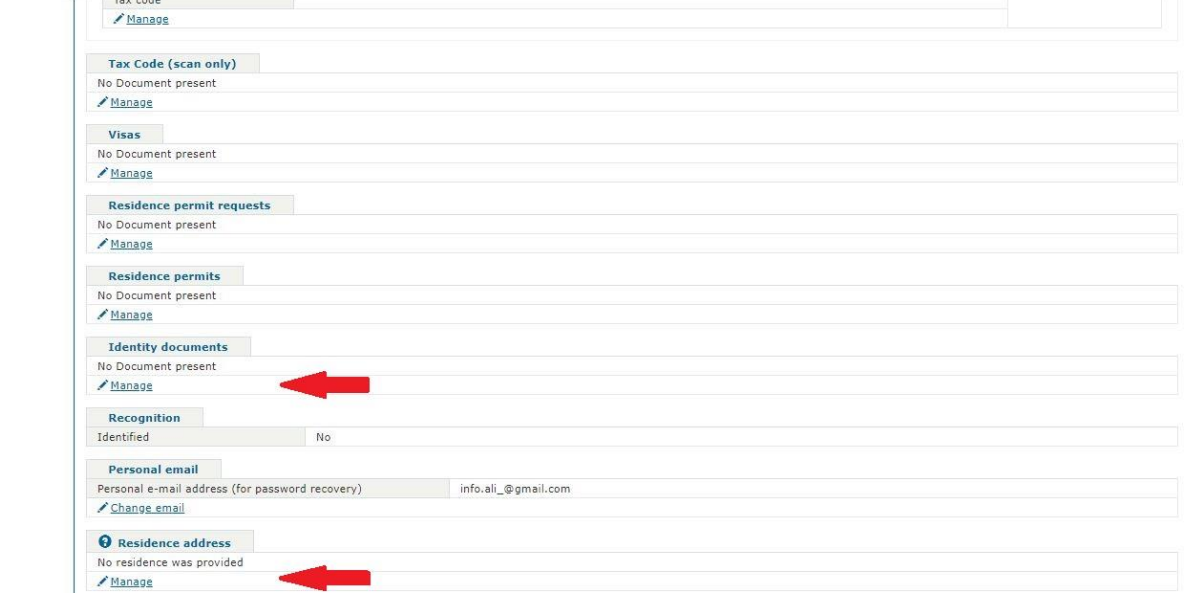

# (how to set address) Step 3

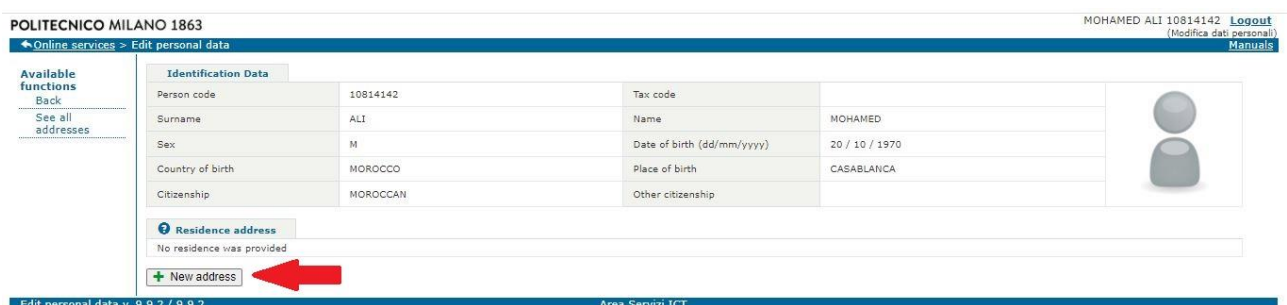

# (how to set address) Step 4

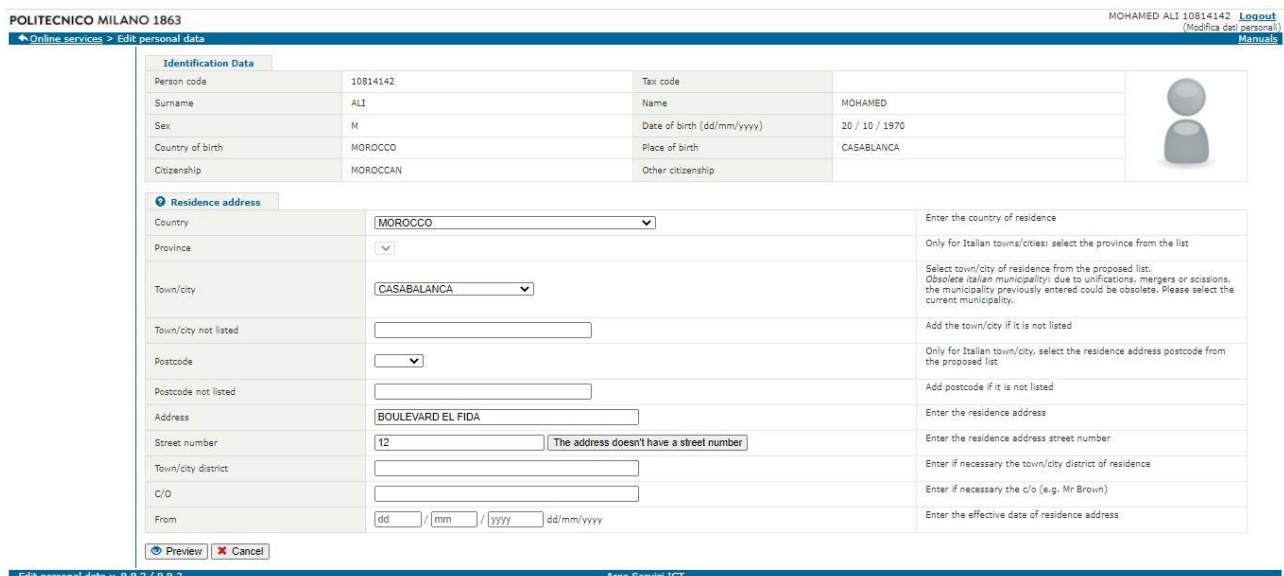